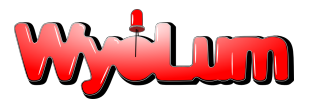

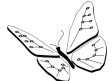

# **AlaMode User Guide**

*Revision 1.0*

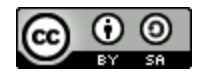

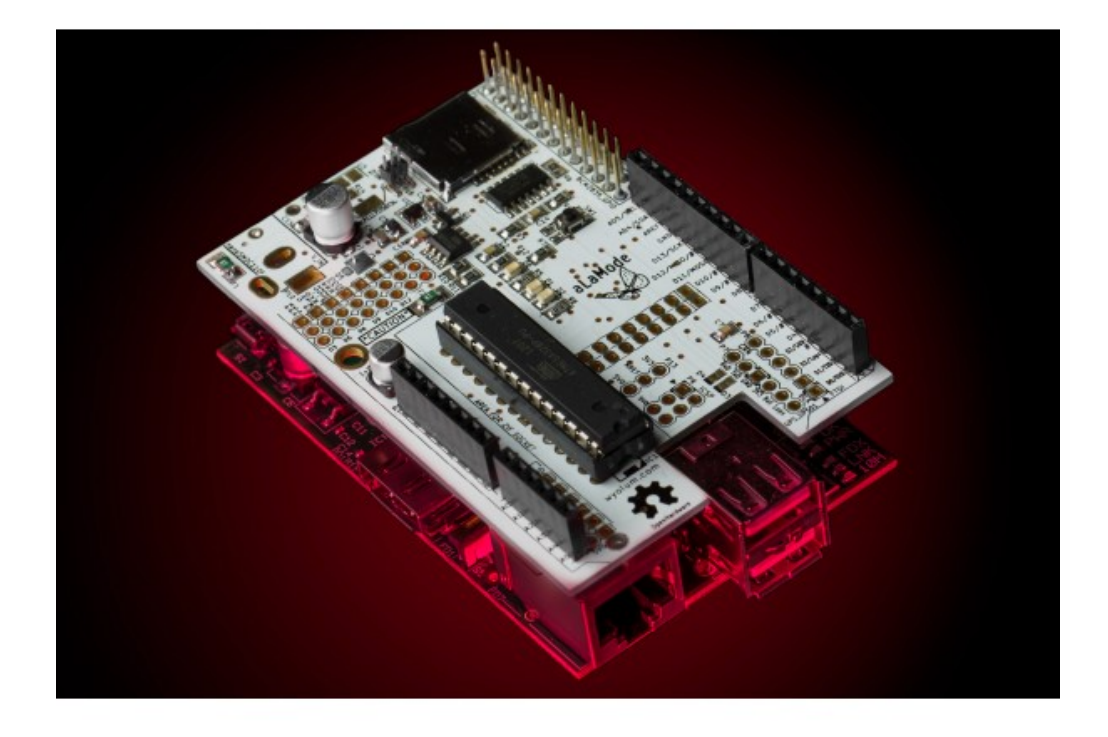

[www.wyolum.com](http://www.google.com/url?q=http%3A%2F%2Fwww.wyolum.com&sa=D&sntz=1&usg=AFQjCNGA1pBxU6g2BgYkXImIn_EgLYgM0w) [info@wyolum.com](mailto:info@wyolum.com)

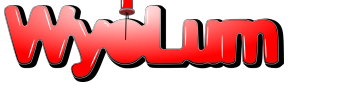

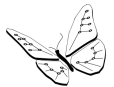

**[Introduction](https://docs.google.com/document/d/shB9PqCqaRpyQVfnBTxE7ig/headless/print#heading=h.m334xf7nhchg)** Main [Features](https://docs.google.com/document/d/shB9PqCqaRpyQVfnBTxE7ig/headless/print#heading=h.sddtbvka38sm) of AlaMode ! [WARNING](https://docs.google.com/document/d/shB9PqCqaRpyQVfnBTxE7ig/headless/print#heading=h.3qocn9vwyxsn) ! [Instructions](https://docs.google.com/document/d/shB9PqCqaRpyQVfnBTxE7ig/headless/print#heading=h.ttmlorknkniv) for safe use Use of [Fonts](https://docs.google.com/document/d/shB9PqCqaRpyQVfnBTxE7ig/headless/print#heading=h.ew559a2eva90) [Hardware](https://docs.google.com/document/d/shB9PqCqaRpyQVfnBTxE7ig/headless/print#heading=h.aowo3ugsg6ld) Assembly Install Arduino IDE for [Raspberry](https://docs.google.com/document/d/shB9PqCqaRpyQVfnBTxE7ig/headless/print#heading=h.l2gnf8ccudxy) Pi [Interfacing](https://docs.google.com/document/d/shB9PqCqaRpyQVfnBTxE7ig/headless/print#heading=h.5lnjp1atxiim) with Raspberry Pi & Powering Up Adding AlaMode RTC as real time clock for [Raspberry](https://docs.google.com/document/d/shB9PqCqaRpyQVfnBTxE7ig/headless/print#heading=h.t5oghtdvxgie) Pi via I2C [More](https://docs.google.com/document/d/shB9PqCqaRpyQVfnBTxE7ig/headless/print#heading=h.xc3shtlpp6ve) help **[Examples](https://docs.google.com/document/d/shB9PqCqaRpyQVfnBTxE7ig/headless/print#heading=h.pjzaodhd9emc)** [Example](https://docs.google.com/document/d/shB9PqCqaRpyQVfnBTxE7ig/headless/print#heading=h.svoai1faa9j6) 1: AlaMode Test [Example](https://docs.google.com/document/d/shB9PqCqaRpyQVfnBTxE7ig/headless/print#heading=h.8d2s26tpb0e5) 2: Firmata Blink Example 3: DS3231 Temperature [Compensated](https://docs.google.com/document/d/shB9PqCqaRpyQVfnBTxE7ig/headless/print#heading=h.qb9g28rhwlab) Real Time Clock Servo [Control](https://docs.google.com/document/d/shB9PqCqaRpyQVfnBTxE7ig/headless/print#heading=h.llxsxudba04t) [Schematics:](https://docs.google.com/document/d/shB9PqCqaRpyQVfnBTxE7ig/headless/print#heading=h.scinj2wa60on)

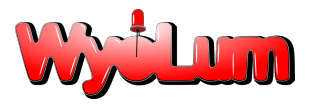

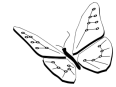

### **Introduction**

The AlaMode is an integrated Arduino compatible board. It is designed as versatile, general purpose data acquisition and control module that stacks on the Raspberry Pi computer and provides a direct connection to Raspberry Pi GPIO connector (26 pins).

The AlaMode includes AVR ATMEGA328P microcontrollers, precision real time clock (RTC), micro SD card reader, reset button & standard shield headers. ATMEGA328P microcontroller includes the Arduino bootloader and works as a bridge between Raspberry PI and Arduino. You can use the standard ARDUINO environment and graphical interface for Windows or Linux for the software development and programming this chip through ISP connector or Serial interface (USB to Serial TTL converter).

ATMEGA328P is connected to Raspberry Pi with I2C, SPI & Serial UART. In AlaMode ATMEGA328P is slave device on I2C bus and Raspberry PI is a master. AlaMode board includes 3V-5V buffers to connect Raspberry Pi with ATMEGA328P. In AlaMode ATMEGA328P uses 5V signal level.

It provides an easy way to add analog sensors, servos (see user contributed notes [here](http://www.google.com/url?q=http%3A%2F%2Fwww.jimschrempp.com%2Ffeatures%2Fcomputer%2Falamode_notes_1.htm&sa=D&sntz=1&usg=AFQjCNF3GRtT9E4EoIMfwF27livbQTEdsA)), GPS modules, etc. Since the board has standard ARDUINO connectors, it allows direct connections to the shields specially made for Arduino. Its footprint is similar to that of Raspberry Pi.

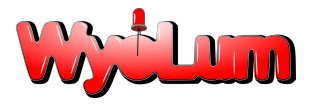

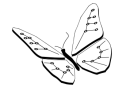

### **Main Features of AlaMode**

- 1. Programmable directly from the Raspberry Pi GPIO, no cables required
- 2. Temperature-controlled precision Real Time Clock (RTC) DS3231 with battery backup
- 3. Micro SD Card reader
- 4. Two-way voltage level shifting for safe and accurate communication between Raspberry Pi and AlaMode
- 5. GPS interface for Fastrax UP501 module
- 6. Arduino Uno compatible with standard shield header (**\* See [Warning](https://docs.google.com/document/d/shB9PqCqaRpyQVfnBTxE7ig/headless/print#bookmark=id.n4p7i75nm1ro) below \***).
- 7. AVR ATMEGA328P microcontroller which includes the Arduino bootloader
- 8. Interfaces with Raspberry Pi computer via I2C, SPI or Serial UART
- 9. Analog reference can be set to either 5V0 or 3V3 and GND headers to allow interfacing three wires directly
- 10. Servo headers with 5V0 and GND connections to allow interfacing of 3 wire servos directly.
- 11. Servos can be powered via onboard 5V0 or from external 5V0
- 12. FTDI (5V0) or ISP headers for programming & loading sketches
- 13. Power via external 5V0 to micro-USB socket or directly from Raspberry Pi header.
- 14. 5V0 and 3V3 indicator light
- 15. Reset button.
- 16. General purpose "Blink" LED on digital pin 13

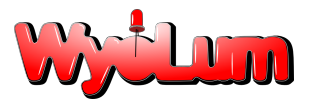

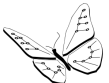

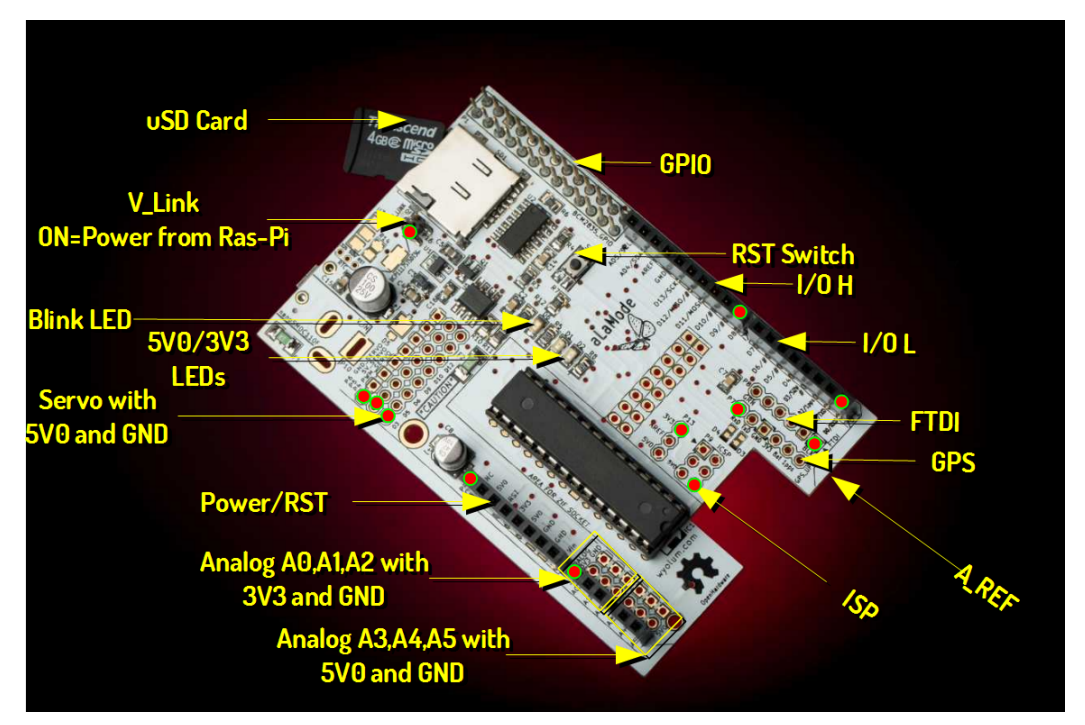

**Front view of the board**

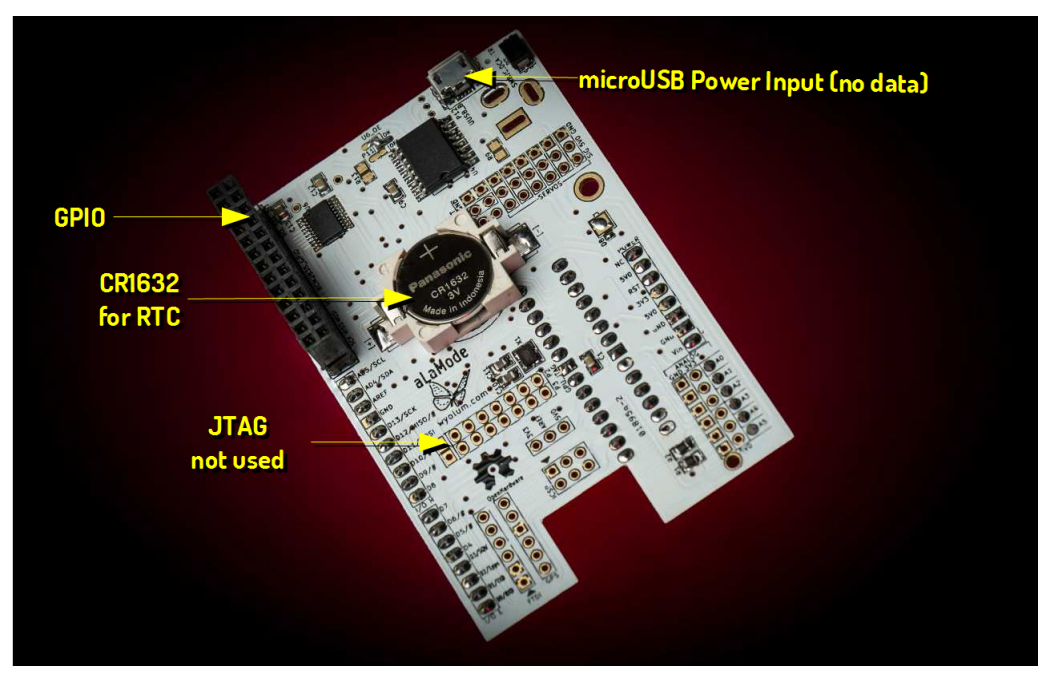

**Rear view of the board**

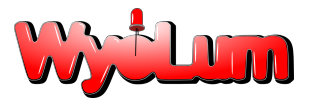

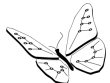

# **! WARNING !**

### **To avoid burning out your Raspberry PI and your AlaMode, please read these safety instructions first**

**The AlaMode is an Arduno compatible board , BUT it does not have identical functionality as standard Arduino Boards, unless a few changes are made.**

**The device "as supplied" is only rated to work from an input voltage of 5V DC. This restriction includes input applied to the VIN terminal in the POWER header. A regular Arduino will accept between 7V to 12V at the VIN terminal.**

**By adding a couple of components, the AlaMode can be upgraded to work off 7V to 12V supply voltage.**

**HARDWARE CHANGES (refer to the schematic diagram [HERE\)](https://docs.google.com/document/d/shB9PqCqaRpyQVfnBTxE7ig/headless/print#bookmark=id.a3k857t1phd5) :**

- **1. REMOVE resistor R14 (0 ohms)**
- **2. Install voltage regulator U3 (NCP1117ST50T)**
- **3. Install Barrel Socket P10**
- **4. Install Diode D5 (MBRM110LT1G) - this provides reverse polarity protection at the Barrel socket. OR**
- **5. Use the 0 ohm resistor removed from R14 and install it at the D5 location - doing this does not provide reverse voltage protection , so use with appropriate caution.**

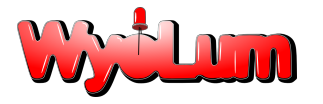

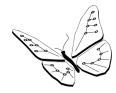

## **Instructions for safe use**

- Please supervise children using the AlaMode
- This product should be operated in a well-ventilated environment.
- This product should be placed on a stable, flat, non-conductive surface in use and should not be contacted by conductive items.
- During operation do not expose it to water, moisture or place on a conductive surface.
- Take care while handling to avoid mechanical or electrical damage to printed circuit board.
- Do not connect or disconnect AlaMode from Raspberry Pi while connected to power supply.
- Please observe electrostatic discharge (ESD) best practice when handling.

# **Use of Fonts**

Normal text appears like this.

Terminal Interaction appears like this  $\sim$  Courier New with grey background. Each line is prefixed with the command prompt "pi@raspberrypi  $\sim$  \$" which you do not type.

## **Hardware Assembly**

You will receive AlaMode hardware without headers installed. The headers are similar to the ones used in Arduino Uno R3. The headers are supplied as a kit and can be soldered if you would like to be able to use standard Arduino shields. If you do not plan to use a shield, a low profile can be maintained by installing right angle headers instead.

For experienced solderers, it should take 5 - 10 minutes to solder the headers. For beginners, do not worry...It will only take you a little longer, about 15 minutes, to solder the headers to the AlaMode.

**PRO TIP:** push the headers onto the pins of an Arduino Shield before soldering. This holds them perfectly aligned while you solder them in.

Turn the AlaMode upside down where you will find round slot, *i.e.*, coin type battery holder. If your application requires, you can maintain time information between reboots by populating the RTC backup battery CR1632:

**[http://www.digikey.com/product-detail/en/CR1632/P036-ND/269743.](http://www.google.com/url?q=http%3A%2F%2Fwww.digikey.com%2Fproduct-detail%2Fen%2FCR1632%2FP036-ND%2F269743&sa=D&sntz=1&usg=AFQjCNE-owIoOTBqH18daoiwe8b9Hz66BQ)**

This will also supply 3.3V backup to both RTC as well as GPS. Now your Alamode is ready to for experimenting**.**

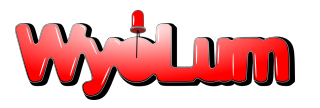

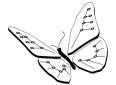

**Note: Pay attention to the polarity markings on the holder and battery**

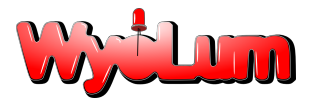

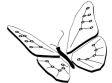

### **Install Arduino IDE for Raspberry Pi**

We recommend you download either the latest version of Raspbian Wheezy from the download site of www.raspberrypi.org or Occidentalis, which is distributed by Adafruit and is based on Raspbian Wheezy. The instructions given below should work for either version. These instructions assume you have your Raspberry Pi connected to the internet. You will

find the icon for LX Terminal on your desktop  $\sim$ 

#### **LX Terminal in Raspbian**

#### *Open LXTerminal and type following commands:*

pi@raspberrypi ~ \$ sudo apt-get update pi@raspberrypi ~ \$ sudo apt-get install arduino

To make the necessary changes for the Arduino IDE to recognize AlaMode, download AlaMode set up from the link given below.

[https://github.com/wyolum/alamode/raw/master/bundles/alamode-setup.tar.gz](https://www.google.com/url?q=https%3A%2F%2Fgithub.com%2Fwyolum%2Falamode%2Fraw%2Fmaster%2Fbundles%2Falamode-setup.tar.gz&sa=D&sntz=1&usg=AFQjCNFZkihjcSjJABhqfGSPG-V9JjFa6g)

*From the command line, unpack and install it:*

pi@raspberrypi ~ \$ tar -xvzf alamode-setup.tar.gz pi@raspberrypi ~ \$ cd alamode-setup pi@raspberrypi ~ \$ sudo ./setup

The above lines will install Arduino IDE and get it ready to work with the AlaMode. The standard install will work out of the box with any Arduino-compatible board that has an FTDI interface, but Uno's */dev/ttyACM0* and the Raspberry Pi */dev/ttyAMA0* are not recognized by Arduino IDE. To do that we have created some *"udev rules"* that create symbolic links to those devices that are named */dev/tty/S1(Uno) and /dev/ttyS0 (AlaMode)* respectively.

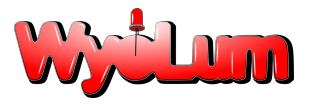

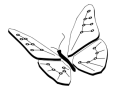

## **Interfacing with Raspberry Pi & Powering Up**

AlaMode comes with built-in matching 26 pins female header and for direct interfacing with Raspberry Pi through GPIO pins. A bit of care is required when putting the two devices together. It is easy to insert just one row of pins into the socket, but all of the pins need to be connected.

The following GPIO pins available to AlaMode are I2C, SPI, UART, GND, 3V3, 5 V 0, GPIO pin # 1 for reset. It is advised to interface both the devices without connecting to power.

#### **The AlaMode can be powered in three ways:**

**(**1) Directly from Raspberry Pi, you can put jumper on the pins labeled "5V\_Link" to the ON position. With this jumper in this position, the AlaMode gets its power through the GPIO interface, so you will need a power supply for the Raspberry Pi (RPi) that is capable of supplying a current of at least 1A.

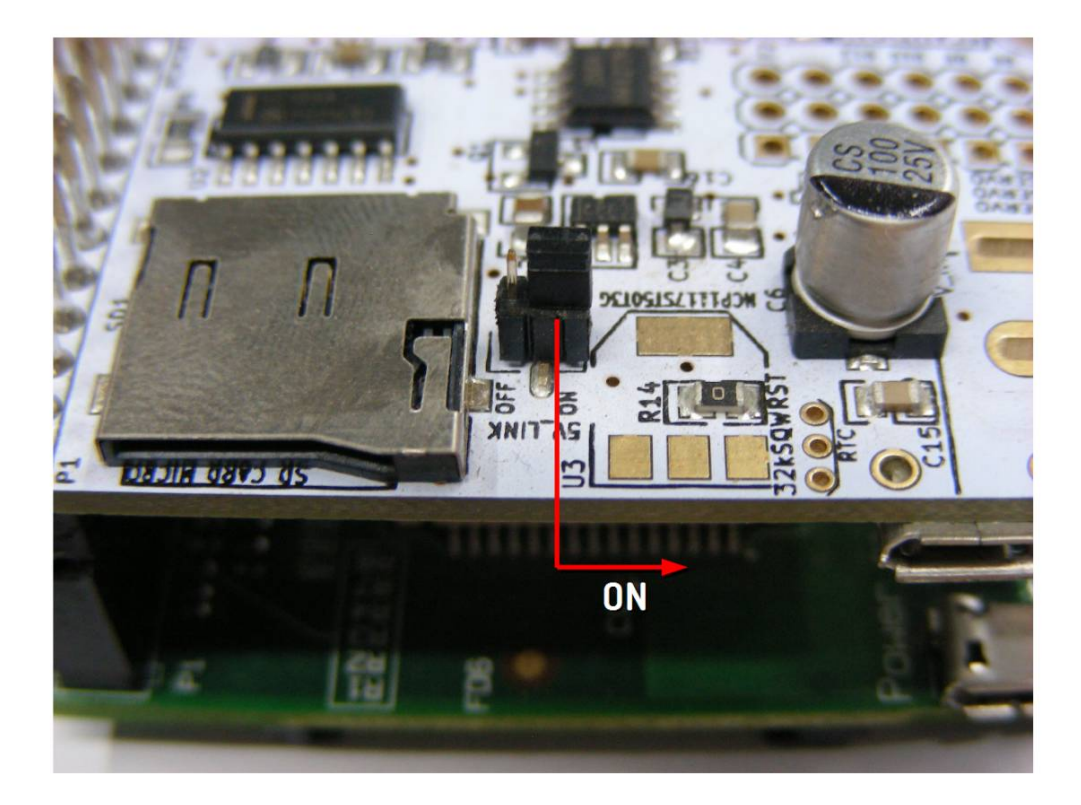

**5V\_Link in ON position.**

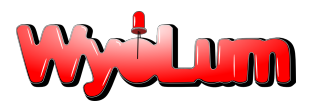

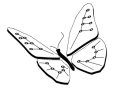

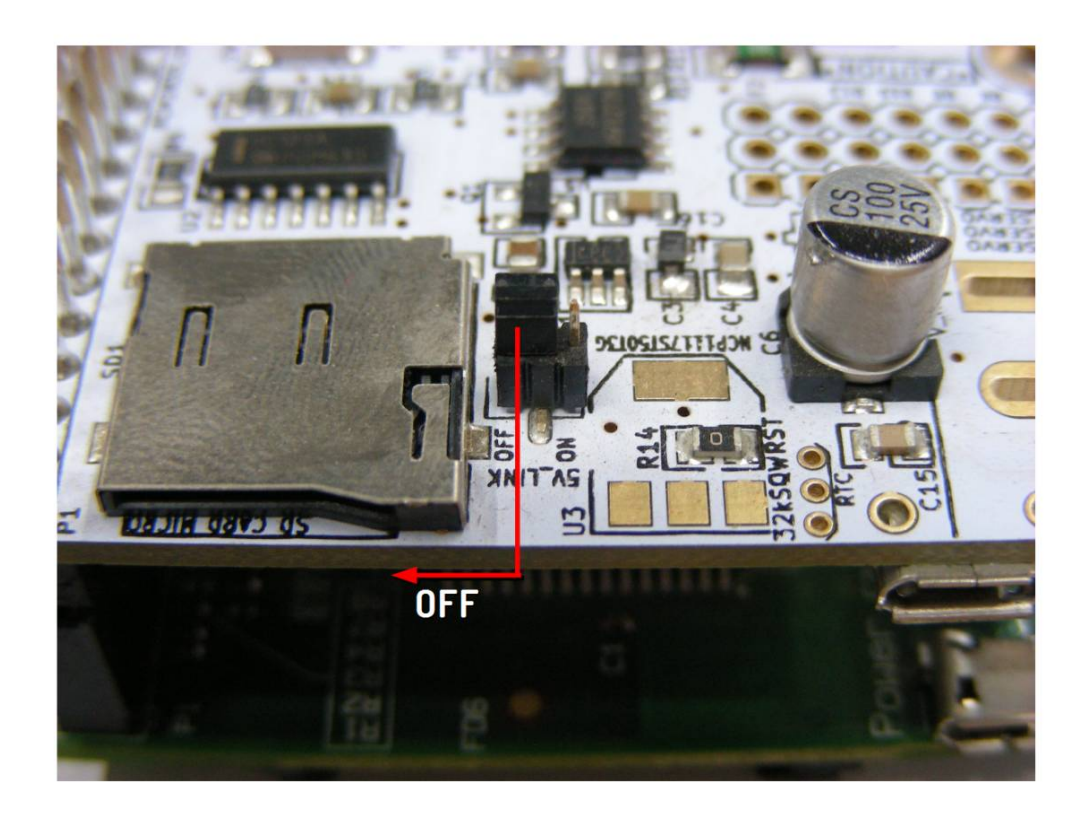

**5V\_Link in OFF position.**

(2) From external source by connecting it to 5V0 using micro USB port available on the other side of the board. In this case the "5V\_Link" jumper has to be put in OFF position.

(3) Using a 5V FTDI cable. In this case the "5V\_Link" jumper has to be put in OFF position. WARNING: If you leave this jumper in the ON position you will ruin your Alamode board. (To use the FTDI from Windows, select Arduino UNO in the Board selection of the IDE.)

**Note: Do not connect the power supply to the power connectors if you use the FTDI for the communications with AVR ATMEGA328P microcontroller. FTDI cable or USB to Serial converter will provide USB 5V power to board.**

Once you interface and power up, you will note that LED light D1 and D2 are glowing. which indicates AlaMode is powered.

Let's test AlaMode using Simple Blink Test to get you going.

Open Arduino IDE.

If AlaMode is directly connected to Raspberry Pi through GPIO connector, then

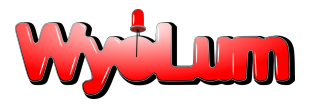

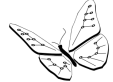

*● Select in Arduino menu: Tools ->Board -> AlaMode*

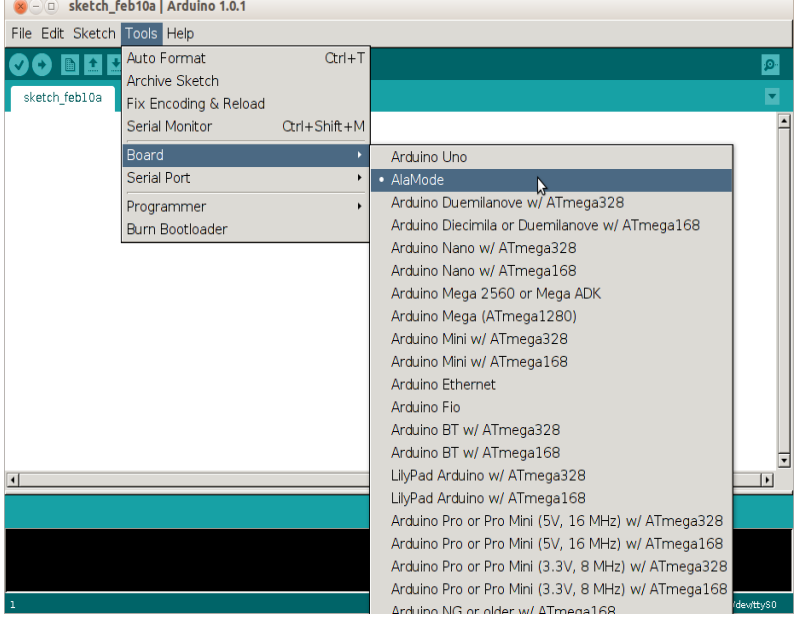

#### *● Tools -> Serial Port -> /dev/ttyS0*

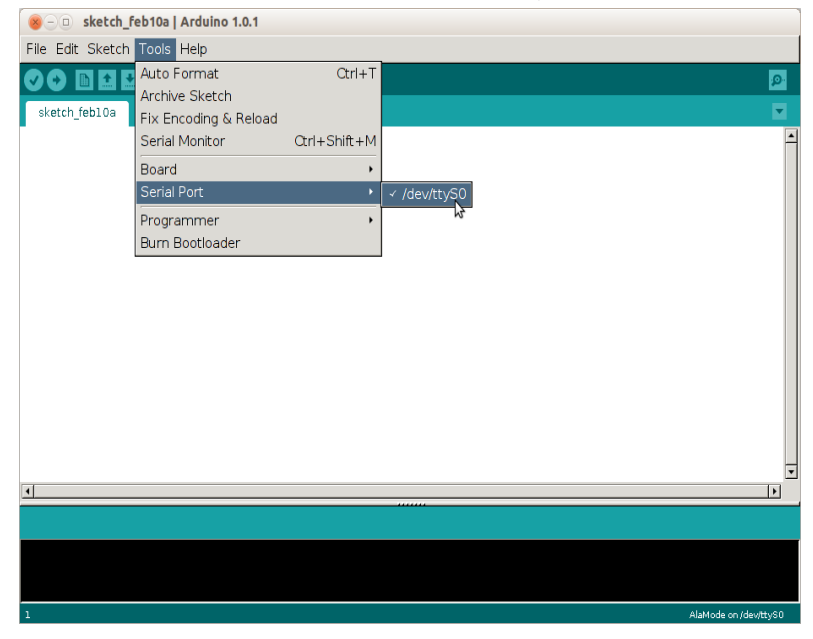

*● File - > Examples - > Basics - > Blink.*

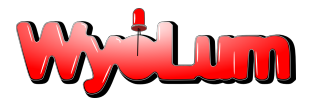

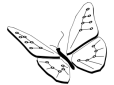

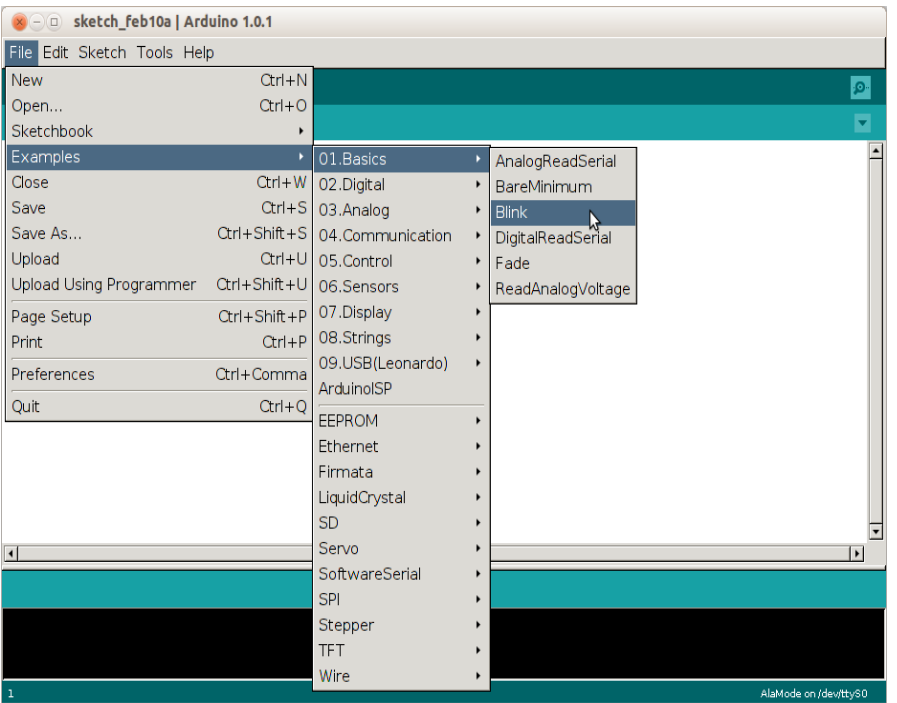

The Blink sketch is loaded into the IDE. Now press the *upload icon or press cntrl + u* to upload the sketch to AlaMode. You will see the green LED D6 is blinking, which means AlaMode is working.

(2) If you are using a 5V FTDI cable (check the connection), then

- *● Select in Arduino menu: Tools ->Board -> UNO*
- *● Tools -> Serial Port -> /dev/ttyUSB0*
- *● File - > Examples - > Basics - > Blink.*

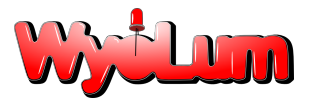

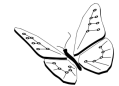

# **Adding AlaMode RTC as real time clock for Raspberry Pi via I2C**

(Appreciation to AdaFruit Industries for providing the [tutorial.](http://www.google.com/url?q=http%3A%2F%2Flearn.adafruit.com%2Fadding-a-real-time-clock-to-raspberry-pi&sa=D&sntz=1&usg=AFQjCNF_wDkidtuPW6_5M12VHeoTPV4zRA) This is simply a re-writing of that [tutorial\)](http://www.google.com/url?q=http%3A%2F%2Flearn.adafruit.com%2Fadding-a-real-time-clock-to-raspberry-pi&sa=D&sntz=1&usg=AFQjCNF_wDkidtuPW6_5M12VHeoTPV4zRA).

It is possible to use AlaMode's RTC as a real time hardware clock for Raspberry Pi. For this you need LXTerminal. Since the DS3231 and the DS 1307 follow the same protocol, we can follow the excellent tutorial provided by AdaFruit [Industries](http://www.google.com/url?q=http%3A%2F%2Flearn.adafruit.com%2Fadding-a-real-time-clock-to-raspberry-pi&sa=D&sntz=1&usg=AFQjCNF_wDkidtuPW6_5M12VHeoTPV4zRA)**.**

First you have to get the I2C drivers into the kernel and assuming the user is using the Raspbian distro which already has it in, but unfortunately it is disabled so you have to add comment (#) before the two lines. Follow the steps on LXTerminal as shown below

pi@raspberrypi ~ \$ sudo nano /etc/modprobe.d/raspi-blacklist.conf

Like this:

 $\bullet$   $\circ$   $\circ$  pi@raspberrypi: ~ pi@raspberrypi ~ \$ sudo nano /etc/modprobe.d/raspi-blacklist.conf

Add # in front of two lines as shown below… #blacklist spi-bcm2708 #blacklist i2c-bcm2708 Like this:

GNU nano 2.2.6 File: /etc/modprobe.d/raspi-blacklist.conf

 $\#$  blacklist spi and i2c by default (many users don't need them)

#blacklist spi-bcm2708 #blacklist i2c-bcm2708

Press *cntrl + x* and press *y* to save it.

pi@raspberrypi ~ \$ sudo nano /etc/modules and add *i2c-dev* at the last line and save it.

Install the I2C tools: pi@raspberrypi ~ \$ sudo apt-get update pi@raspberrypi ~ \$ sudo apt-get install i2c-tools

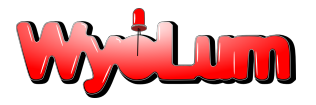

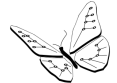

Then type following lines:

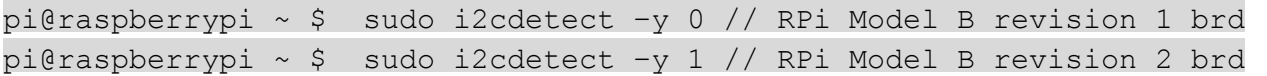

You will see from the figure below that there is a device occupying address 0x68 which is the address for RTC.

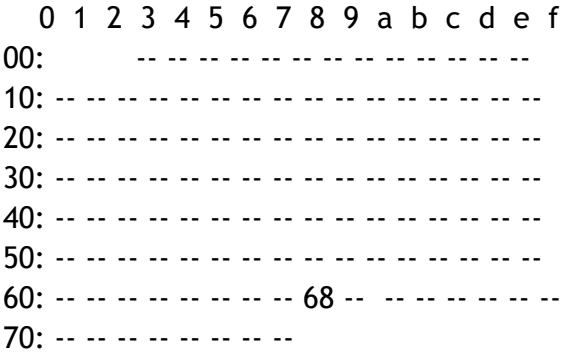

Continuing the [tutorial,](http://www.google.com/url?q=http%3A%2F%2Flearn.adafruit.com%2Fadding-a-real-time-clock-to-raspberry-pi&sa=D&sntz=1&usg=AFQjCNF_wDkidtuPW6_5M12VHeoTPV4zRA) let's load up the RTC module by running the following command:  $pi@raspberrypi ~ $$  sudo modprobe rtc-ds1307

The following commands need to be run as root. The command "sudo bash" changes to the root user. And "exit" returns you to normal user mode.

pi@raspberrypi ~ \$ sudo bash root@raspberrypi: /home/pi # echo ds1307 0x68 > /sys/class/i2c-adapter/i2c-0/new device // for revision 1 board. oot@raspberrypi: /home/pi # echo ds1307 0x68 > /sys/class/i2c-adapter/i2c-1/new device // for revision 2 board. root@raspberrypi: /home/pi # exit

If everything goes well, then you can check the hwclock time. If the time is not correct or if you are not connected to internet, you can set the time by running following script:

It will set this time to hwclock and once the time is correct, check it with *date* command.

 $pi@raspberrypi ~ $$  sudo hwclock --set --date="2013-01-31 20:00:00"

If you are connected to the internet, you can *instead* update the RTC from the system time:

```
pi@raspberrypi ~ $ sudo hwclock –w
and verify it with
pi@raspberrypi ~ $ sudo hwclock –r.
```
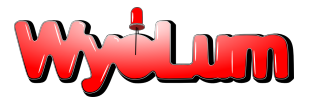

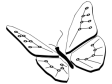

Next time you will like to add the RTC kernel module to the **/etc/modules** list, so it is loaded automatically when the machine boots. For this, run :

pi@raspberrypi ~ \$ sudo nano /etc/modules

and add *rtc-ds1307* at the last line i.e. after *i2c-dev* and save it.

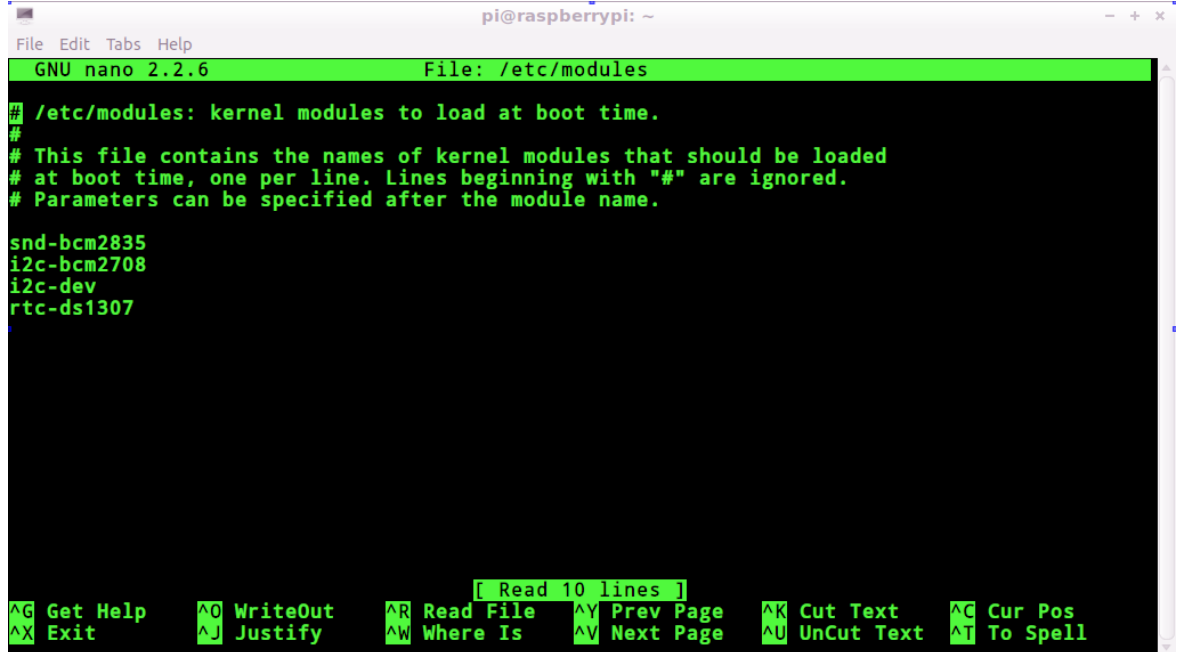

It is also required to create the DS1307 device creation at boot, edit **/etc/rc.local** by running

pi@raspberrypi ~ \$ sudo nano /etc/rc.local

And add after line containing *fi* (note "\" is a continuation line that means the command continues on the next line)

```
pi@raspberrypi ~ $ sudo modprobe rtc-ds1307
pi@raspberrypi ~ $ echo ds1307 0x68 > \
     /sys/class/i2c-adapter/i2c-0/new device // for revision 1 board.
pi@raspberrypi ~ $ echo ds1307 0x68 > \
     /sys/class/i2c-adapter/i2c-1/new device // for revision 2 board.
pi@raspberrypi ~ $ sudo hwclock -r
```
before "*exit 0*" and save it.

see the screenshot in the next page.

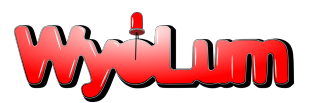

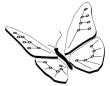

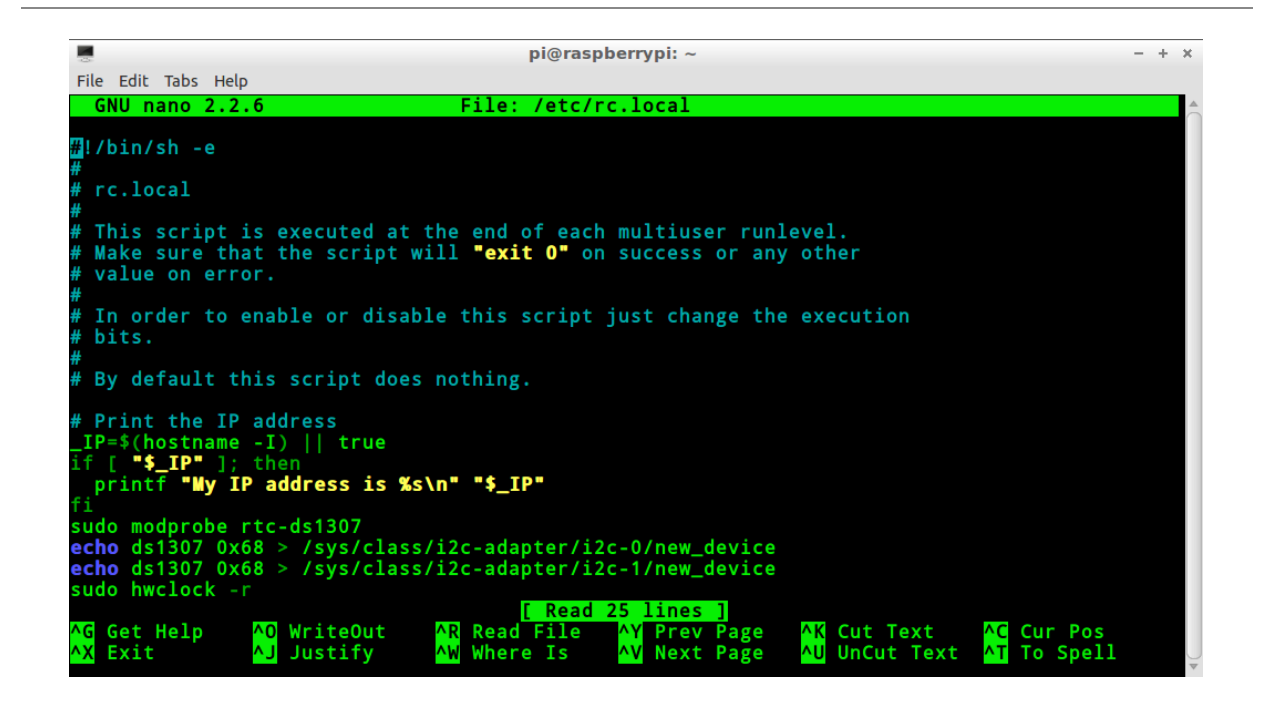

To make this effective, you need to reboot the system by running *sudo reboot.*

Now, the RTC of AlaMode is added as real time clock for Raspberry Pi.

# **More help**

Join us at the Wyolum user forums on Google+ <https://plus.google.com/u/0/communities/101981201962256466651>

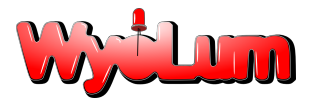

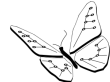

### **Examples**

#### **Example 1: AlaMode Test**

This is the factory test we use for AlaMode. It tests the Serial port, I2C, real time clock, and SD card. A side benefit is you can see both sides (the Pi side and the AlaMode side) of each of the ports. I am using the AdaFruit "WebIDE" to run this example. This is a great way to develop on the Raspberry Pi without setting up a display. [Give](http://www.google.com/url?q=http%3A%2F%2Flearn.adafruit.com%2Fwebide%2Fuse&sa=D&sntz=1&usg=AFQjCNEWY_b6LVwlM0fWsSF_9v2IgdWcGg) it a try, or use your favorite method.

1. Download or Copy/Paste the sketch [AlaModeTest.ino](https://www.google.com/url?q=https%3A%2F%2Fbitbucket.org%2Fwyojustin%2Fmy-pi-projects%2Fsrc%2F5c0dc38d8cf4083281c8e4af5218bc08381ae4be%2FAlaMode%2FAlaModeTester%2FAlaModeTest%2FAlaModeTest.ino%3Fat%3Dmaster&sa=D&sntz=1&usg=AFQjCNHMi2cWeY5PnmGNIo6gltWGHL-9QA) (or get the [raw](https://www.google.com/url?q=https%3A%2F%2Fbitbucket.org%2Fwyojustin%2Fmy-pi-projects%2Fraw%2F5c0dc38d8cf4083281c8e4af5218bc08381ae4be%2FAlaMode%2FAlaModeTester%2FAlaModeTest%2FAlaModeTest.ino&sa=D&sntz=1&usg=AFQjCNFTcTPVb4PexG9sfO2PM2S-_izcGg) file) from bitbucket into the Arduino IDE.

2. Upload the sketch to AlaMode by clicking the button with the right arrow on it:

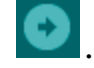

3. [Download](http://www.google.com/url?q=http%3A%2F%2Fsourceforge.net%2Fprojects%2Fpyserial%2Ffiles%2Fpyserial%2F2.5%2F&sa=D&sntz=1&usg=AFQjCNH0cFticrU3IDljlQZejZaDV3j-iQ) pyserial 2.5 and install [pyserial.](http://www.google.com/url?q=http%3A%2F%2Fpyserial.sourceforge.net%2Fpyserial.html%23installation&sa=D&sntz=1&usg=AFQjCNFlrtUgT0W3zssU0knwCAvFrhi6ZA) This is a super easy library that allows connections through any serial port.

4. [Download](https://www.google.com/url?q=https%3A%2F%2Fbitbucket.org%2Fwyojustin%2Fmy-pi-projects%2Fsrc%2F5c0dc38d8cf4083281c8e4af5218bc08381ae4be%2FAlaMode%2FAlaModeTester%2FAlaModeTester.py%3Fat%3Dmaster&sa=D&sntz=1&usg=AFQjCNEbXnSWiMbcSRsX_XsN6F4P0wtfGQ) or Copy/Paste the python AlaModeTester.py file into a new file in the WebIDE.

5. Run AlaModeTester.py by clicking "Run" in WebIDE. Success! (Mostly.) I did not have an SD card installed in AlaMode at the time of the test. The SD test is run on the AlaMode once at boot up. To retest, insert an uSD card in the AlaMode, then hit reset on the AlaMode, then rerun the test by clicking "Run" in WebIDE.

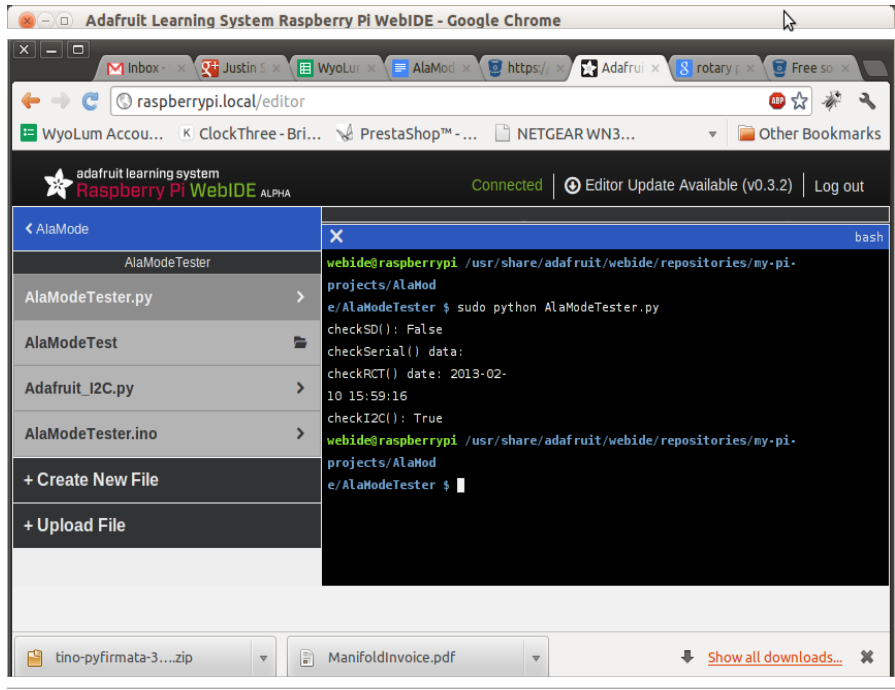

#### **Example 2: Firmata Blink**

This is only useful if the Raspberry Pi and the AlaMode can interact. The [Firmata](http://www.google.com/url?q=http%3A%2F%2Farduino.cc%2Fen%2FReference%2FFirmata&sa=D&sntz=1&usg=AFQjCNHB1H4u85nCMGVTrPjc5NgGTPP93Q) library is a messaging handling protocol that takes a lot of the difficulty out of two-platform

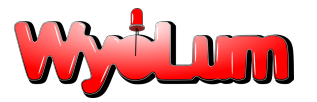

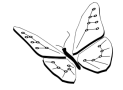

development while only having to develop code on one the Pi side of the interface. Firmata can also be extended on the AlaMode side of the interface to set up special message handling. 1. First start the Arduino IDE.

pi@raspberrypi ~ \$ /usr/bin/arduino &

(The "&" in the above line "backgrounds" the arduino process, so that you can still use the command line.)

2. When Arduino comes up, this can take 15 - 20 seconds.

#### *Open File--> Examples--> Firmata* <sup>→</sup> *StandardFirmata.*

8 - sketch\_feb10a | Arduino 1.0.1 File Edit Sketch Tools Help New  $Ctrl + N$ ٠e Open...  $Ctrl + O$ Sketchbook  $\ddot{\phantom{1}}$ Examples 01.Basics Close  $Ctrl + W$ 02.Digital Save  $Ctrl + S | 03$ . Analog Save As...  $Ctrl + Shift + S | 04$ . Communication  $\blacktriangleright$ Upload Ctrl+U 05.Control Upload Using Programmer Ctrl+Shift+U | 06.Sensors  $\overline{\text{Ctrl} + \text{Shift} + \text{P}}$  07. Display Page Setup  $Ctrl + P$  08. Strings Print 09.USB(Leonardo) Preferences Ctrl+Comma ArduinoISP Quit  $Ctrl + Q$ EEPROM Ethernet Firmata AllInputsFirmata LiquidCrystal  $\blacktriangleright$ AnalogFirmata SD. EchoString Servo I2CFirmata SoftwareSerial OldStandardFirmata **SPI** ServoFirmata  $\vert \cdot \vert$ Stepper SimpleAnalogFirmata **TFT** SimpleDigitalFirmata Wire StandardFirmata AlaMode on /dev/tt;

Make sure your selected board is "AlaMode" with serial port "/dev/ttyS0".

3. Upload the sketch by clicking the button with the right arrow on it:  $\Box$ . The compiler does not run very quickly on the Raspberry Pi, so this takes about a minute.

4. Now we need to install pyFirmata on the Raspberry Pi. Extract the [source](https://www.google.com/url?q=https%3A%2F%2Fbitbucket.org%2Ftino%2Fpyfirmata%2Fget%2F3f54748b2154.zip&sa=D&sntz=1&usg=AFQjCNFsACTDdsykBCNS0brFLQxYGX8sxA) code to "/home/pi/tmp".

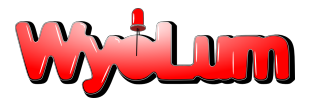

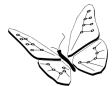

```
pi@raspberrypi ~ $ mkdir tmp # no harm if already exists
pi@raspberrypi ~ $ cd tmp
pi@raspberrypi ~/tmp $ wget \
   https://bitbucket.org/tino/pyfirmata/get/3f54748b2154.zip
pi@raspberrypi ~/tmp $ unzip 3f54748b2154.zip
…
pi@raspberrypi ~/tmp/... $ sudo /usr/bin/python2.7 setup.py install
```
5. Run [pyFirmataTest](https://www.google.com/url?q=https%3A%2F%2Fbitbucket.org%2Fwyojustin%2Fmy-pi-projects%2Fsrc%2F5c0dc38d8cf4083281c8e4af5218bc08381ae4be%2FFirmataTest%2FpyFirmataTest.py%3Fat%3Dmaster&sa=D&sntz=1&usg=AFQjCNH7afju-hhh5HqvRK_-3q7Ocqa0Mw) through the WebIDE. (Create New File, copy/paste [code\)](https://www.google.com/url?q=https%3A%2F%2Fbitbucket.org%2Fwyojustin%2Fmy-pi-projects%2Fsrc%2F5c0dc38d8cf4083281c8e4af5218bc08381ae4be%2FFirmataTest%2FpyFirmataTest.py%3Fat%3Dmaster&sa=D&sntz=1&usg=AFQjCNH7afju-hhh5HqvRK_-3q7Ocqa0Mw), then click run.

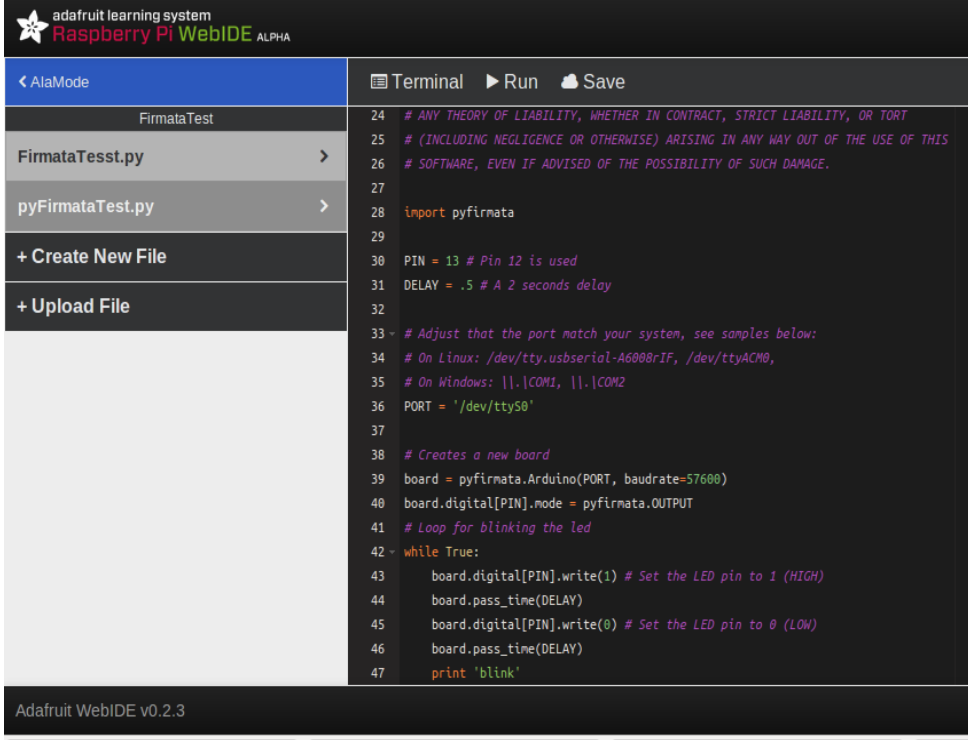

If all went correctly, an LED on your AlaMode should be blinking! Hooray! Today a blinky LED, tomorrow the World!

#### **Example 3: DS3231 Temperature Compensated Real Time Clock**

In this example we access the time from the DS3231 real time clock. Since it is connected directly to the I2C bus, we need play only with the Pi side of the house.

- 1. Make a new directory called DS3231 by clicking "Make New Folder" in WebIDE.
- 2. Download AdaFruit's easy-to-use **I2C [library](https://www.google.com/url?q=https%3A%2F%2Fbitbucket.org%2Fwyojustin%2Fmy-pi-projects%2Fsrc%2F5c0dc38d8cf4%2FAlaMode%2FLib%2FAdafruit_I2C.py%3Fat%3Dmaster&sa=D&sntz=1&usg=AFQjCNHVFQogVeXhJDgH_b8Gd1sSXHgSJg)** into DS3231 (created in step #1)
- 3. Download WyoLum's **[DS3231.py](https://www.google.com/url?q=https%3A%2F%2Fbitbucket.org%2Fwyojustin%2Fmy-pi-projects%2Fsrc%2F5c0dc38d8cf4%2FAlaMode%2FLib%2FDS3231.py%3Fat%3Dmaster&sa=D&sntz=1&usg=AFQjCNE7X0EPcrpDXz1KZiWgMRT9Yn18nw)** into the same directory.
- 4. Run DS3231.py by clicking "Run" in WebIDE.

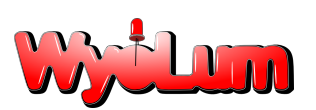

#### **Alamode User Guide r1**

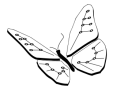

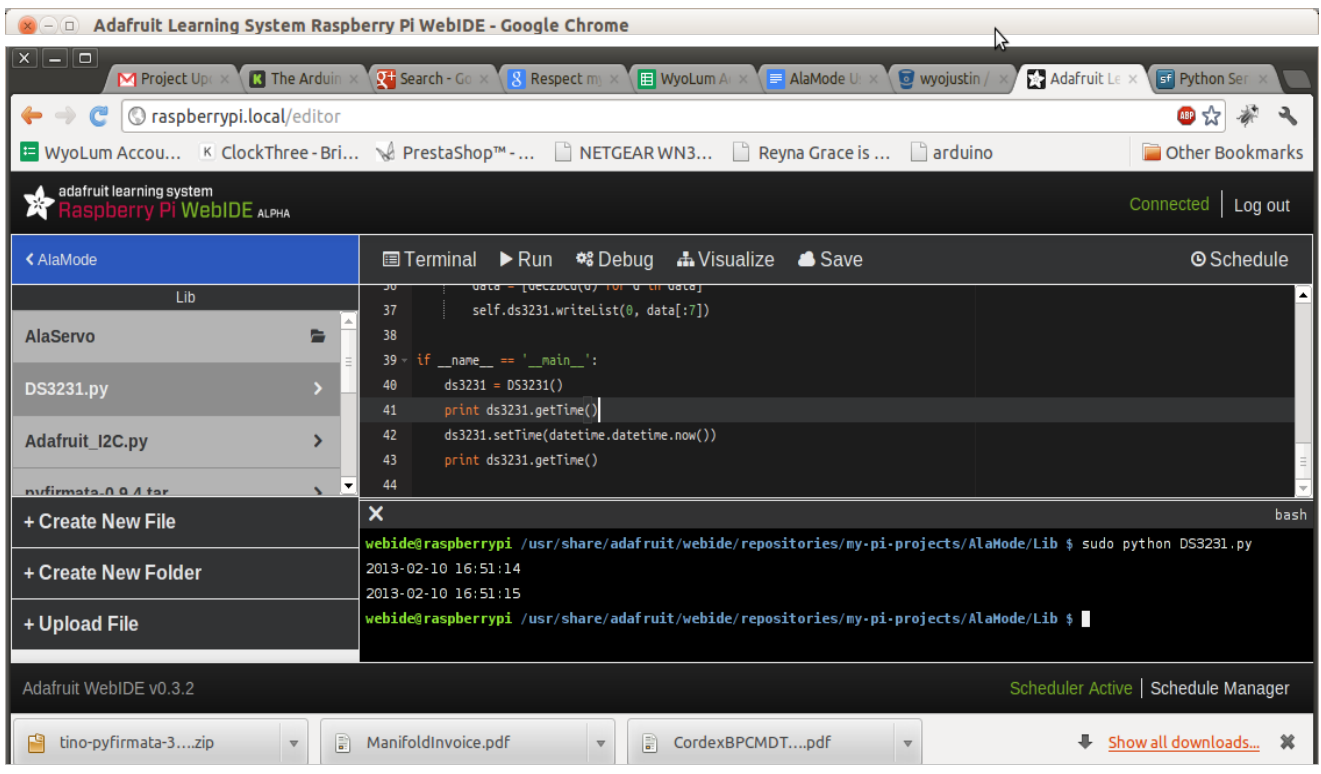

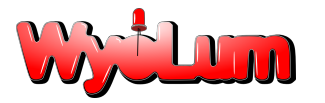

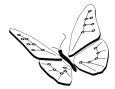

### **Servo Control**

The AlaMode board provides a convenient way to connect to servo motors. The photo of the top of the board shows an area labeled Servo 5V0 and GND. This area of the board has 8 sets of three pins. The first six sets are used to control servo motors; the remaining 2 sets select your power option. Each set of three pins has Ground, 5Vdc, and a PWM pin from the Arduino. The pin closest to the Arduino chip is the PWM pin; the pin furthest from the Arduino chip is the Ground. Counting from the edge of the AlaMode the PWM pins are D3, D5, D6, D9, D10 and D11. To connect a servo you push its three wire connector onto a set of pins. Be sure the orientation is correct.

You have two choices for 5V power to your servos. This choice is made using the last two sets of three pins: set 7 and 8. Rows 7 and 8 have identical function. You can select servo power by using only one of the two rows and leaving the other row empty. Or you can place an identical jumper in both rows to give you more current. (This document has an excellent photo of how this works : http://wyolum.com/docs/Alamode/AlaMode\_V1datasheet.pdf)

**Using Board Power** - By putting a jumper between the middle pin and the one closest to the Arduino chip you select to use the same 5V power as the AlaMode board is using. If your AlaMode board is using power from the Raspberry Pi GPIO connector, then you will not have much power left for your servos. If you are powering your AlaMode from its own mini USB connector then you can supply enough power to run several small servos.

**Using Off Board Power** - Your second choice for powering the servos is to remove the jumpers from rows 7 and 8. Instead you can connect an external 5Vdc power supply to the pins in rows 7 and 8. Ground connects to pin furthest from the Arduino chip and +5vdc connects to the center pin. The pin closest to the Arduino will not be used.

The Arduino IDE has a sample program for controlling servo motors.

**AlaMode continues to reset** - If you find that your AlaMode board resets when your servos are running with on board power, then you are overloading your power supply. Moving the servos is pulling your power supply voltage low enough that the Arduino resets. You should either use smaller servos, use fewer servos, or get a more powerful power supply. You should be able to run six micro servos with a 2.1A power supply.

### **Schematics:**

We have included the schematics for the AlaMode in the following pages for further reference.

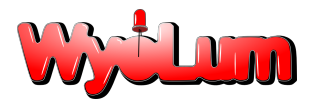

**Alamode User Guide r1**

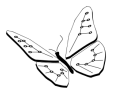

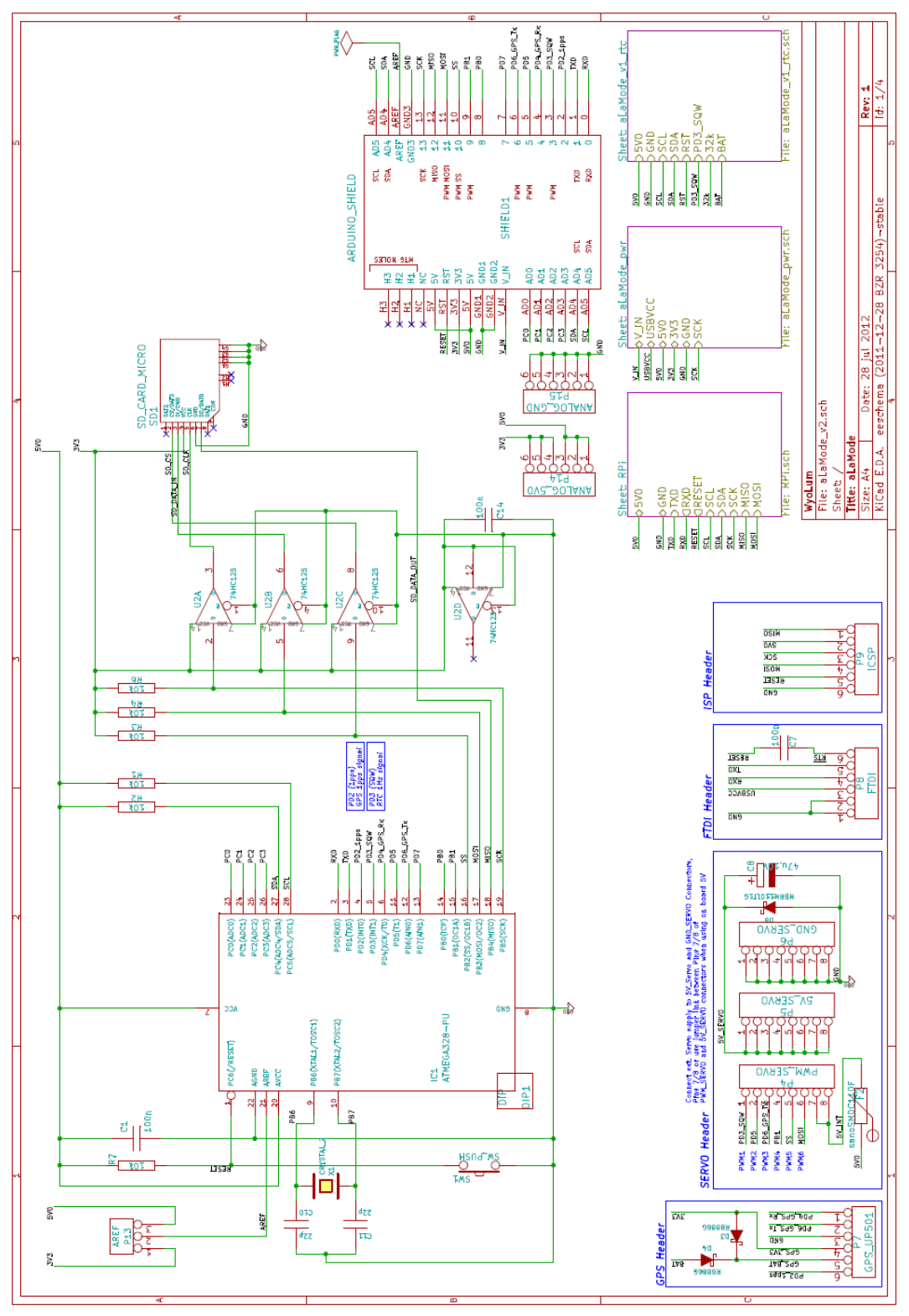

**AlaMode Schematic - 1**

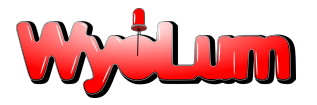

**Alamode User Guide r1**

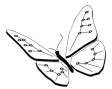

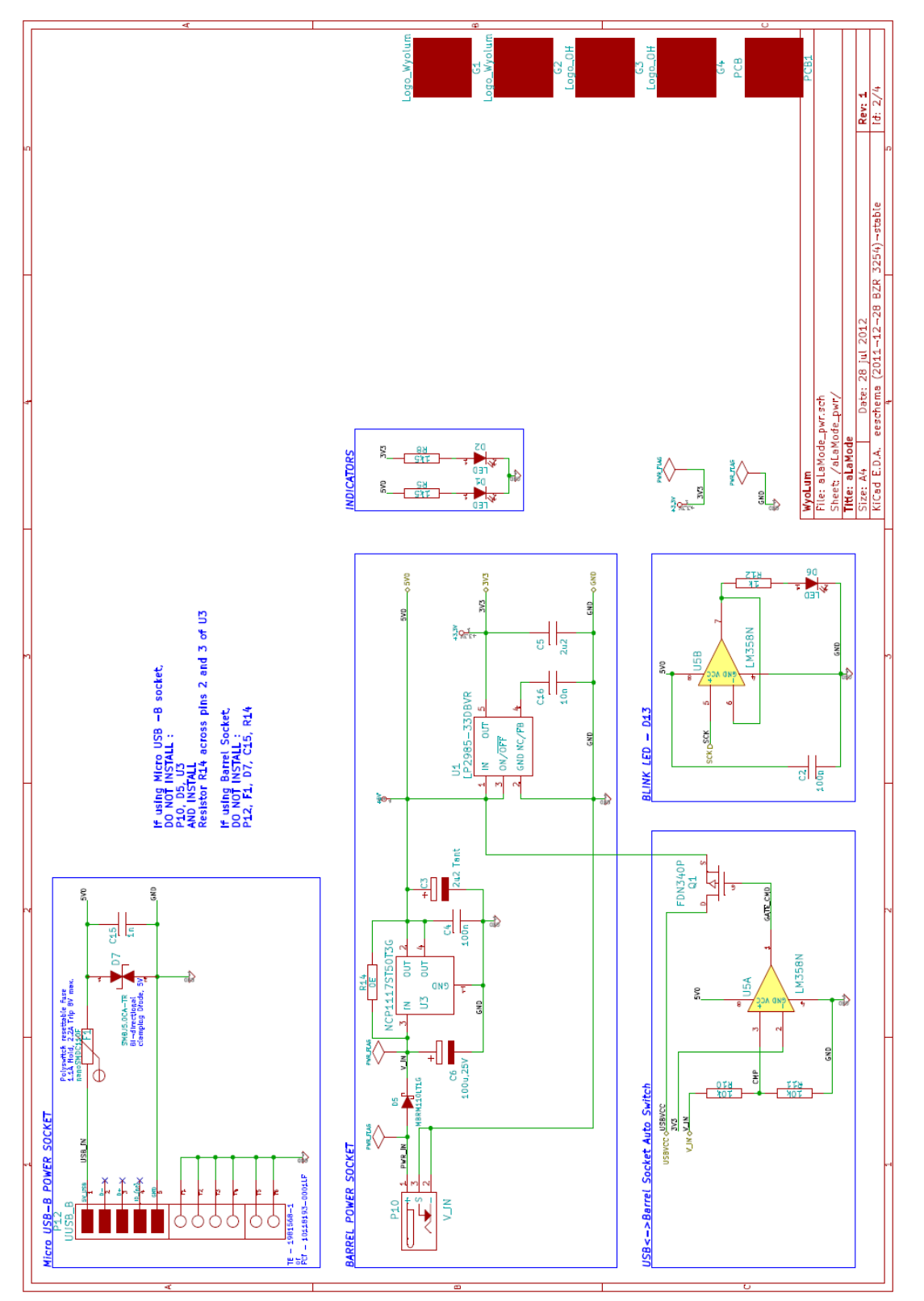

**AlaMode Schematic - 2**

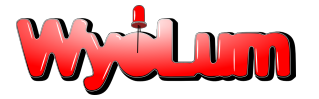

#### **Alamode User Guide r1**

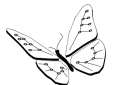

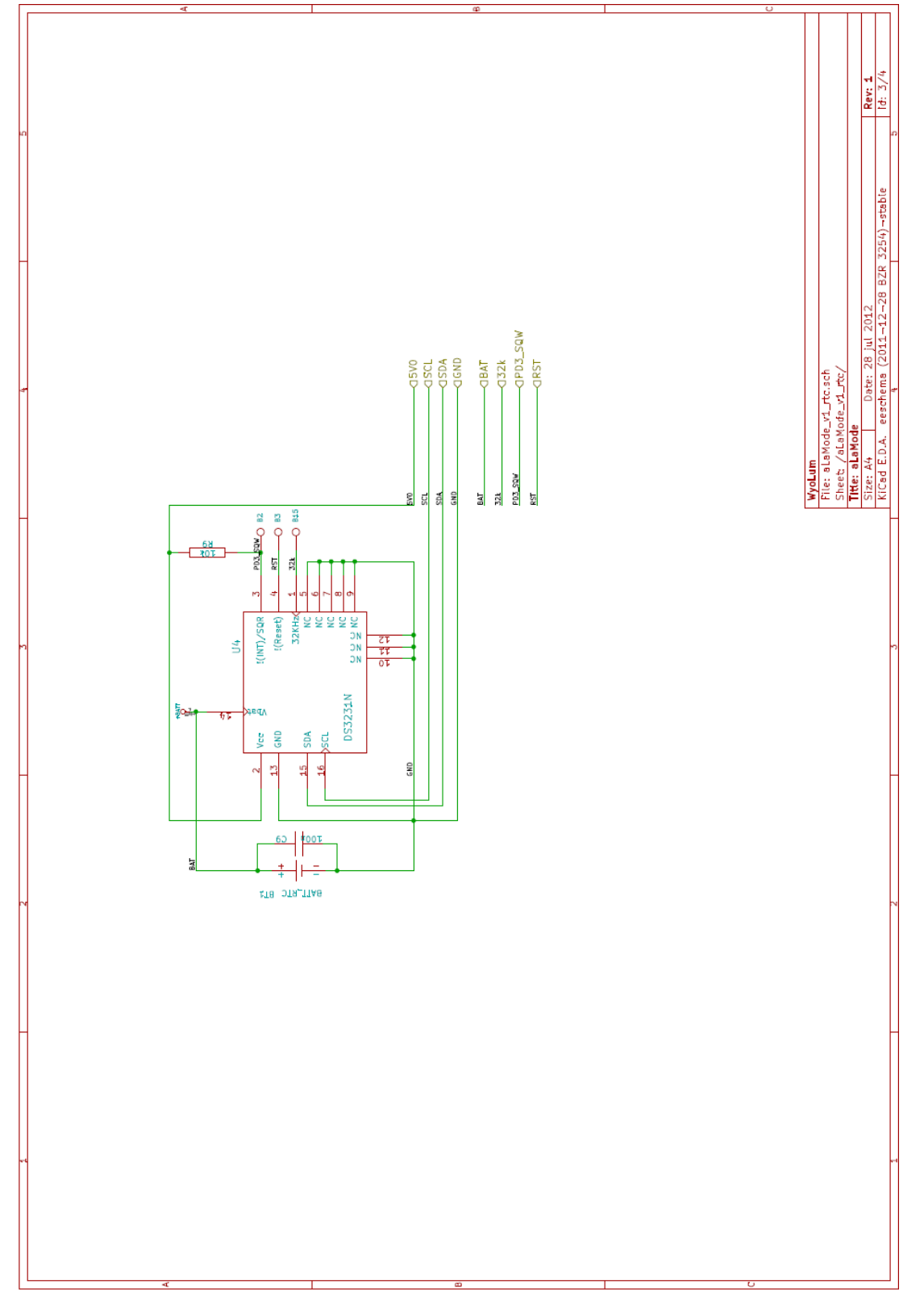

**AlaMode Schematic - 3**

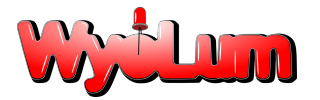

#### **Alamode User Guide r1**

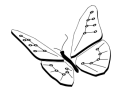

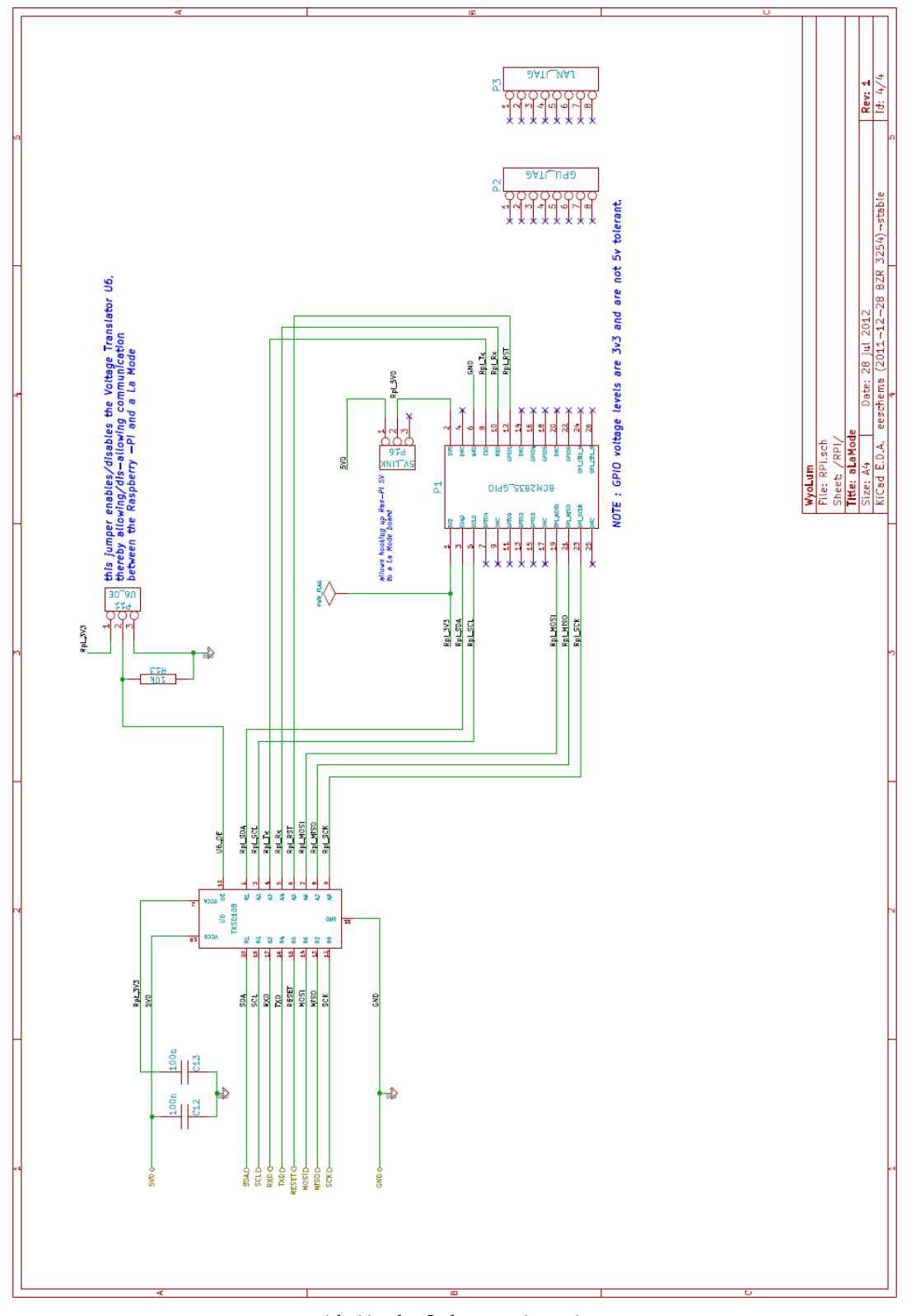

**AlaMode Schematic - 4**